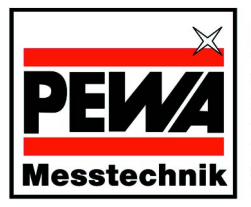

**PEWA** Messtechnik GmbH Weidenweg 21 58239 Schwerte Telefon: +49 (0) 2304-96109-0<br>Telefax: +49 (0) 2304-96109-88<br>eMail: info@pewa.de<br>Homepage: www.pewa.de

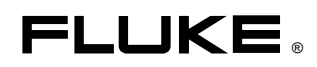

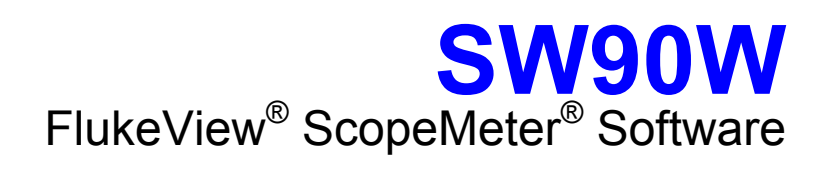

Bedienungs-Handbuch

Juli 2006 © 1996, 2006 Fluke Corporation. Alle Rechte vorbehalten. Produktnamen sind Warenzeichen der betreffenden Firmen.

# *Inhalt*

#### **Titel Seite**

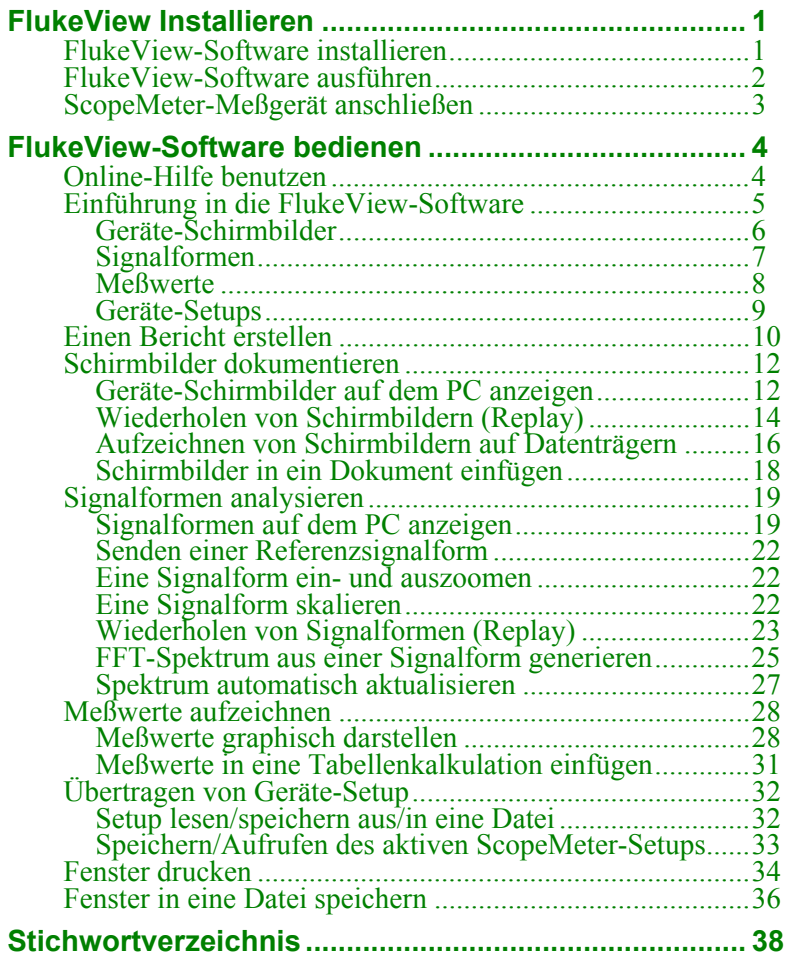

*i*

#### **Fluke Corporation**

#### **FlukeView® Lizenzvereinbarung**

DURCH NUTZUNG DER SOFTWARE IN IRGENDEINER FORM ERKLÄREN SIE SICH EINVERSTANDEN, DIE FOLGENDEN BEDINGUNGEN ZU AKZEPTIEREN.

Fluke Corporation (Fluke) gewährt Ihnen ein nicht ausschließliches Recht zur Nutzung der FlukeView Documenting Software (Produkt) auf einem einzigen PC oder einer einzigen Workstation oder, wenn Sie im Besitz einer Mehrfachlizenz von Fluke sind, auf mehreren Workstations, so lange diese Anzahl von Workstations nicht größer ist als die Anzahl von Workstations, für die Sie Lizenzgebühren bezahlen. Diese Lizenzgewährung umfasst kein Recht zum Kopieren, Modifizieren, Vermieten, Leasen, Verkaufen, Übertragen oder Weiterreichen des Produkts oder Teilen davon. Sie dürfen das Produkt weder zurückentwickeln, dekompilieren noch disassemblieren.

Fluke garantiert für die Dauer von 90 Tagen ab dem Datum, an dem Sie die Lizenzbedingungen akzeptieren, dass das Produkt in seiner vorgesehenen Umgebung im wesentlichen die in den begleitenden schriftlichen Materialien beschriebenen Leistungen erbringt. Fluke übernimmt keine Verantwortung für Übertragungsfehler (Downloads) und garantiert nicht, dass das Produkt fehlerfrei ist oder störungsfrei betrieben werden kann.

FLUKE LEHNT JEGLICHE ANDEREN GARANTIEN AB: VERTRAGLICH GEREGELTE ODER GESETZLICHE GEWÄHRLEISTUNGSPFLICHTEN, EINSCHLIESSLICH, JEDOCH NICHT BESCHRÄNKT AUF DIE GEWÄHR-LEISTUNG DER MARKTFÄHIGKEIT UND EIGNUNG FÜR EINEN BES-TIMMTEN ZWECK, BEZÜGLICH DER SOFTWARE UND DER BEGLEITEN-DEN SCHRIFTLICHEN MATERIALIEN. Fluke haftet in keinem Fall für Schäden irgendwelcher Art (einschließlich, ohne Einschränkung, mittelbarer Schäden, Begleit- oder Folgeschäden, entgangener Geschäftsgewinne, Geschäftsstörungen, Verlust von Geschäftsdaten oder anderer finanzieller Verluste), die sich aus der Nutzung oder der Unmöglichkeit der Nutzung dieses Produkts ergeben - auch dann, wenn Fluke über ein mögliches Auftreten solcher Schäden informiert wurde.

*ii*

## *Kapitel 1 FlukeView Installieren*

### *FlukeView-Software installieren*

Die FlukeView®-Software bietet Ihnen komfortable, mausgesteuerte Funktionen zur Arbeit mit Ihrem ScopeMeter® Meßgerät.

Das Installationsprogramm installiert die FlukeView-Software auf PCs, die unter Windows 2000 und XP laufen.

Für die Installation von FlukeView legen Sie die CD-ROM in das CD-ROM-Laufwerk ein und starten SETUP.

Das Setup-Programm wird gestartet und Sie werden um für die Installation erforderliche Angaben gebeten.

### *FlukeView-Software ausführen*

**B** FlukeView

Dieses Symbol in **Start - Programme - FlukeView - ScopeMeter 4.x Deutsch** wählen, um die FlukeView-Software auszuführen.

### *ScopeMeter-Meßgerät anschließen*

Die FlukeView-Software kommuniziert mit Ihrem ScopeMeter-Meßgerät über das optisch isolierte und galvanisch getrennte USB-Kabel (OC4USB) oder RS-232-Kabel (PM9080), das an Ihre PC angeschlossen wird.

Während des Starts (mit Ausnahme des Erststarts) versucht die FlukeView-Software automatisch, eine Verbindung mit dem Gerät entsprechend der letzten gültigen Verbindung herzustellen.

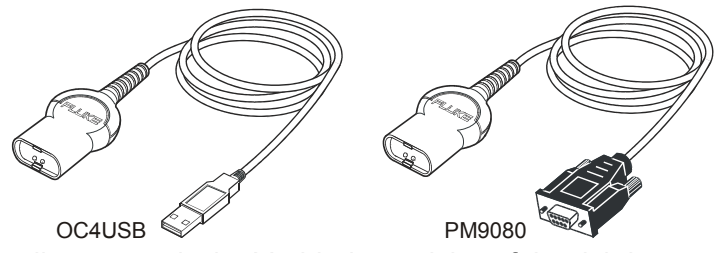

Wenn die automatische Verbindung nicht erfolgreich ist, erscheint das nachstehende Dialogfeld, in dem Sie selbst eine Verbindung herstellen können.

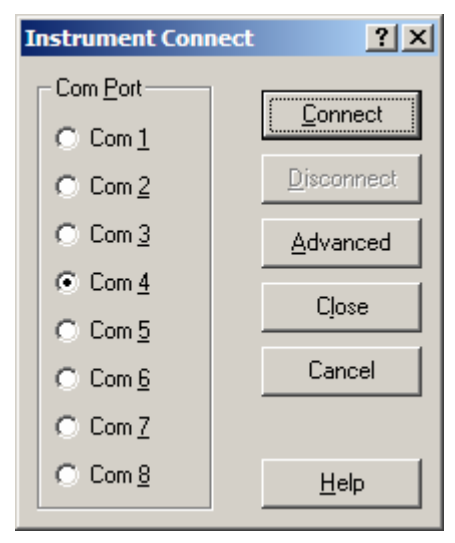

- **1** Wählen Sie die **COM-Schnittstelle**, über die das Gerät mit dem PC verbunden wird.
- **2** Klicken Sie auf **Anschließen**, um eine Verbindung mit dem Gerät herzustellen.

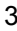

## *Kapitel 2 FlukeView-Software bedienen*

### *Online-Hilfe benutzen*

Die FlukeView-Software bietet Ihnen den direkten Zugriff zur Online-Hilfe über die **F1**-Funktionstaste, die **Hilfe**-Taste, die "**Was-ist-dies?**"-Hilfe, oder das **Hilfe**-Menü:

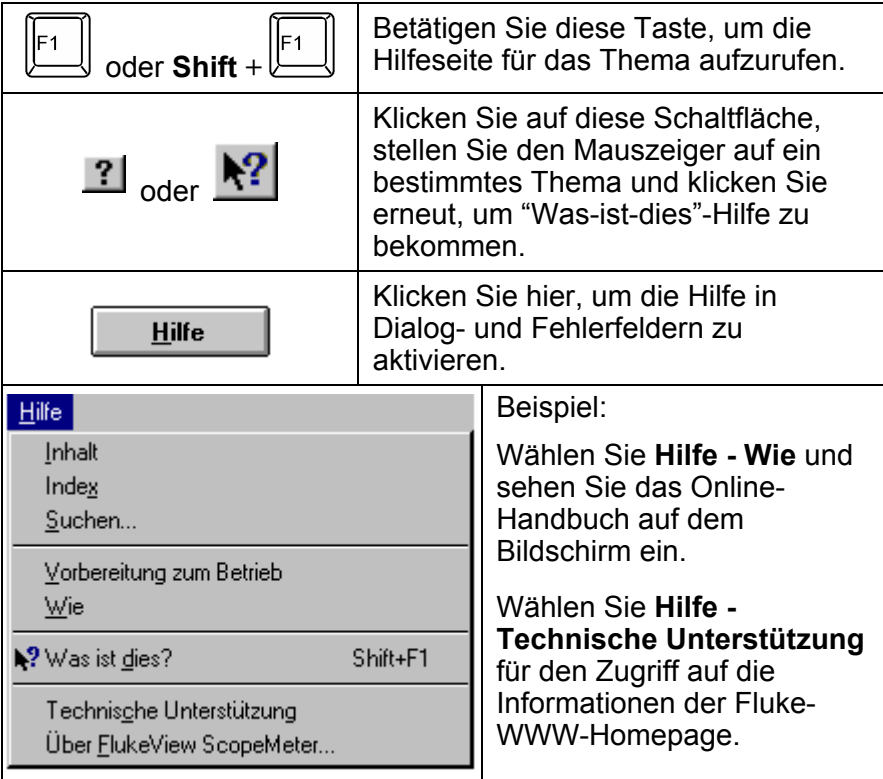

#### *Hinweis*

*Wenn Sie Hilfethemen auf einer Hilfeseite anzeigen wollen, können Sie eine der folgenden Handlungen ausführen:* 

- *bewegen Sie den Mauszeiger (er verändert sich in über einem Hilfethema).*
- **•** drücken Sie auf **Tab** (ändert den **Hintergrund** eines *Hilfethemas).*

### *Einführung in die FlukeView-Software*

Wenn Sie die folgenden Schaltflächen auf der Symbolleiste anklicken, können Sie Daten direkt vom ScopeMeter-Meßgerät einlesen:

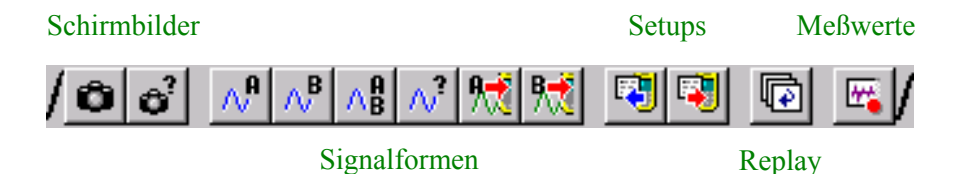

Sie können die Daten speichern, öffnen und drucken oder in andere Programme exportieren.

Mit der FlukeView-Software können Sie die folgenden Daten aus dem ScopeMeter-Meßgerät in ein Fenster auf dem PC-Bildschirm einlesen.

### *Geräte-Schirmbilder*

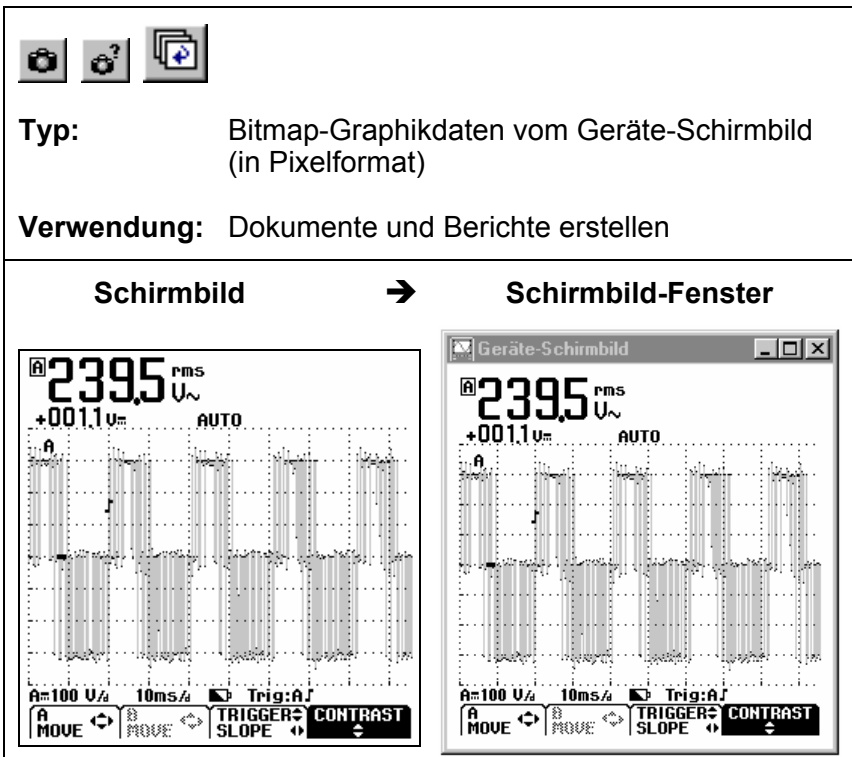

### *Signalformen*

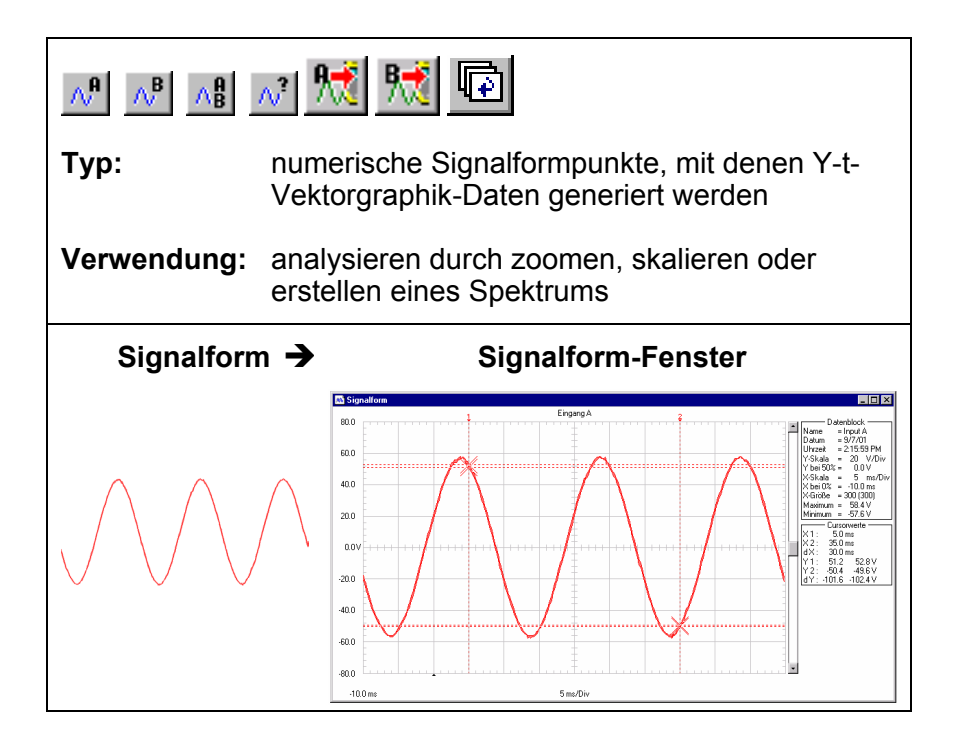

#### *Meßwerte*

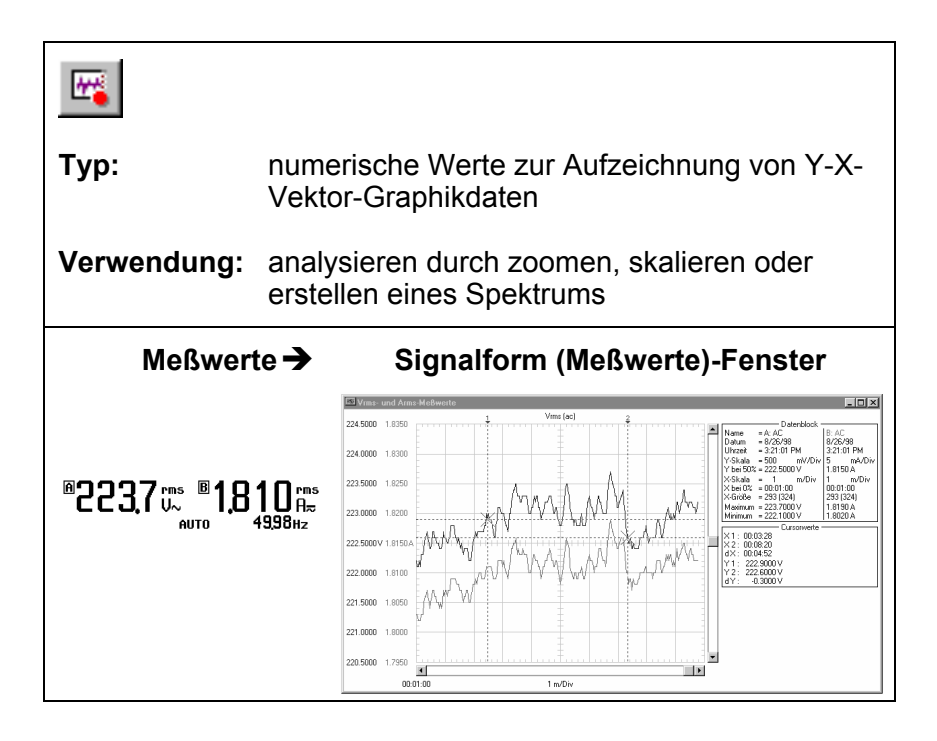

### *Geräte-Setups*

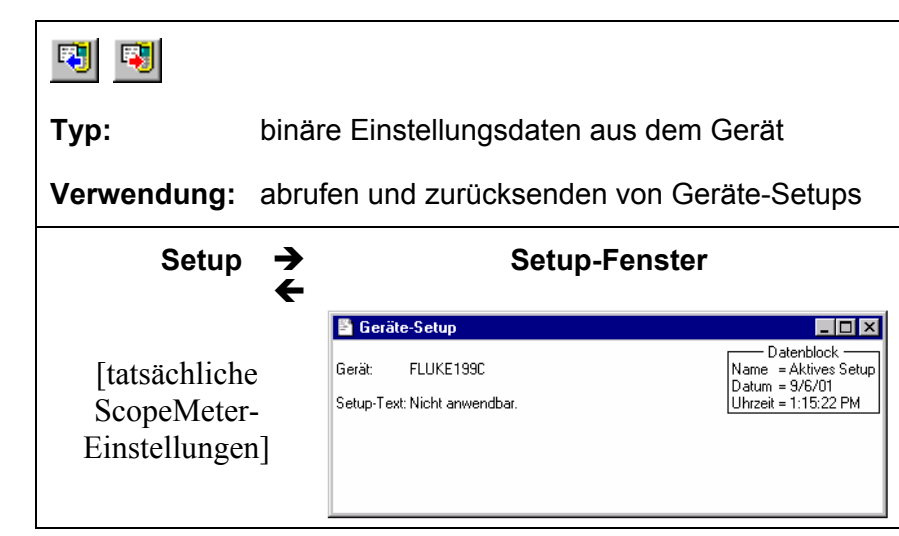

### *Einen Bericht erstellen*

Testbericht in Word erstellen:

**1** Öffnen Sie die Datei QREPORT.DOC oder QREPORT.DOT. Die Dateien befinden sich in den FlukeView Installationsordner.

Jetzt wird Word gestartet, und die benötigten Makros werden geladen.

Unter Word, wählen Sie **Enable Macros** wenn Sie gefragt werden.

- **2** Klicken Sie auf die vorgegebenen Felder (**Unternehmen, Kontakt mit**, **...**) und geben Sie Ihren Text ein. **3 6** Klicken Sie, um das aktive ScopeMeter-Schirmbild einzufügen. Jetzt wird FlukeView gestartet, es wird eine Verbindung hergestellt, und das aktive **Geräte-Schirmbild** in das Dokument eingefügt. **4** Klicken Sie auf das Feld **Beschreibung** und geben Sie Ihren Text ein. **5 All Klicken Sie, um Ihren Bericht zu drucken. Auf der**
- nächsten Seite sehen Sie ein Beispiel eines Prüfberichts.
- **6 Allensi** Klicken Sie, um Ihren Bericht zu speichern.
- **7** Beenden Sie Word, um mit dem nächsten Abschnitt dieses Handbuchs fortzufahren.

## Prüfprotokoll mit Fluke ScopeMeter<sup>®</sup>

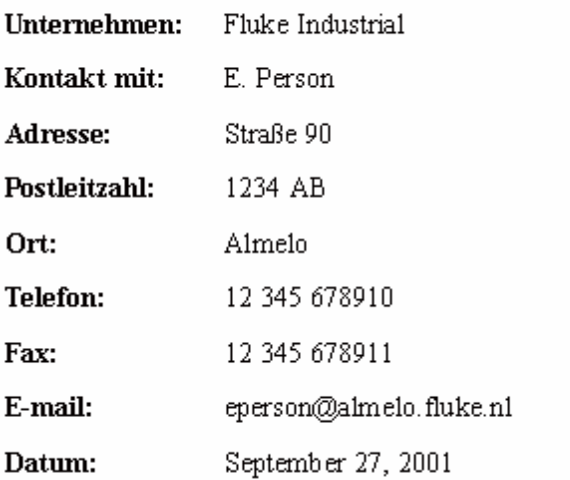

#### Geräte-Schirmbild:

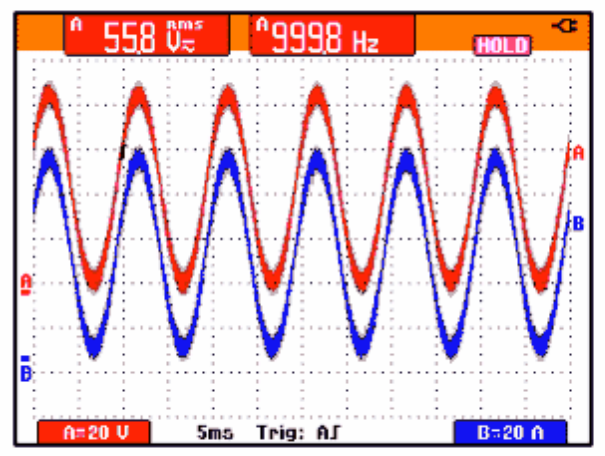

Beschreibung:<br>In diesen Zeilen können Sie Ihre Beschreibungen eingeben.

### *Schirmbilder dokumentieren*

### *Geräte-Schirmbilder auf dem PC anzeigen*

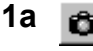

- **1a** Klicken Sie, um das **aktive** ScopeMeter-Schirmbild in einem Schirmbildfenster anzuzeigen.
- 1b **a**<sup>2</sup> Klicken Sie. Es erscheint ein Dialogfeld, über das Sie bestimmte ScopeMeter-Schirmbilder zur Anzeige in Schirmbildfenster wählen können.

**Tip** 

Zur Spezifikation der Bedingungen für die Übertragung der Schirmbilder wählen Sie **Gerät** - **Mehrfach-Übertragungen***.* 

Passen Sie das Fenster nach Ihren Vorstellungen an:

- **2** Wählen Sie **Optionen Beschreibung hinzufügen** und geben Sie in das Textfeld unter dem Fenster eine Beschreibung ein (max. 10 Zeilen).
- **3** Wählen Sie **Optionen Titel,** um den Titel eines Fensters zu ändern.
- **4** Wählen Sie **Optionen Farben,** um die Fensterfarben zu ändern.

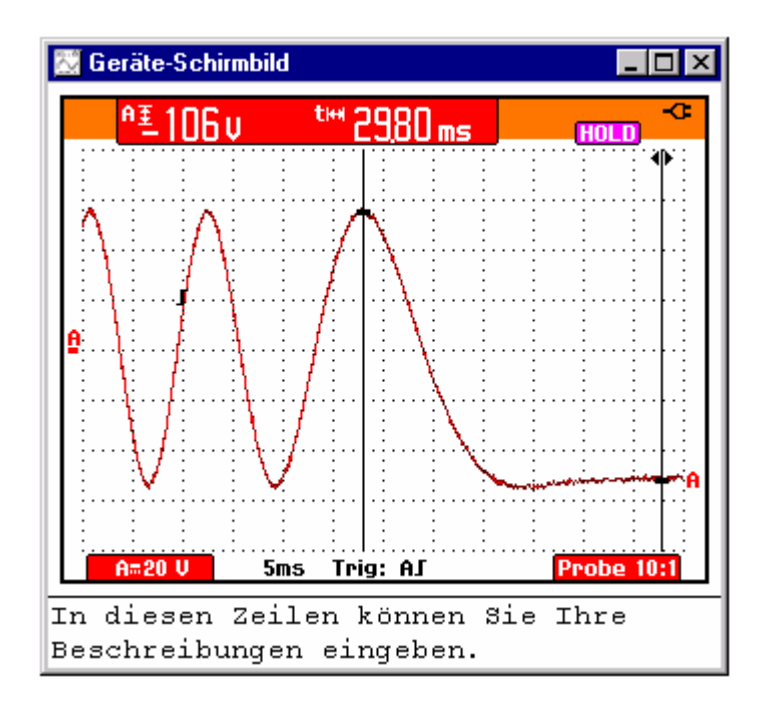

Jedes ScopeMeter-Schirmbild erscheint in einem anderen Schirmbildfenster.

### *Wiederholen von Schirmbildern (Replay)*

[für Baureihe 190 ScopeMeter Meßgeräte von Fluke]

**1 b** Klicken Sie hier. Es erscheint ein Dialogfeld, über das Sie die folgende Auswahl treffen können:

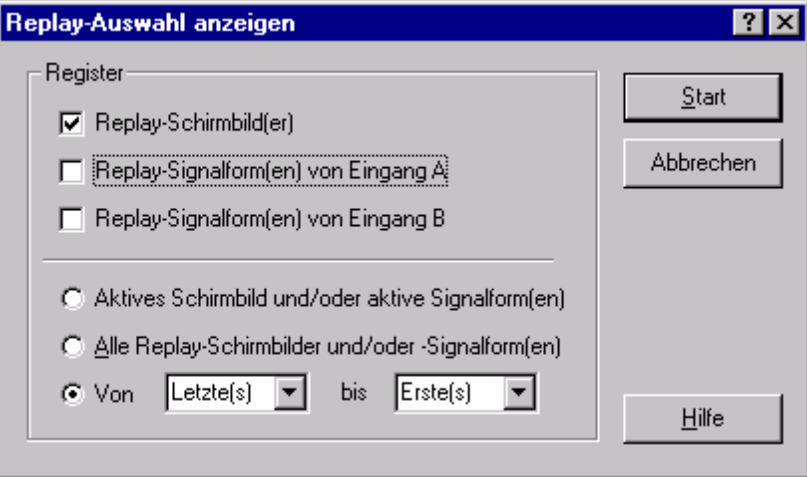

**2** Klicken Sie auf **Start**, damit die Replay-Schirmbilder eingelesen und angezeigt werden.

*Hinweis* 

*Wenn Sie das Einlesen und Anzeigen der Replayoder Wiederholungssequenz stoppen möchten, klicken Sie auf F der drücken Esc.* 

**3** Falls anwendbar, wählen Sie **Zeigen- Verhältnis 4:3**, um das X:Y-Verhältnis des Fensters zu ändern.

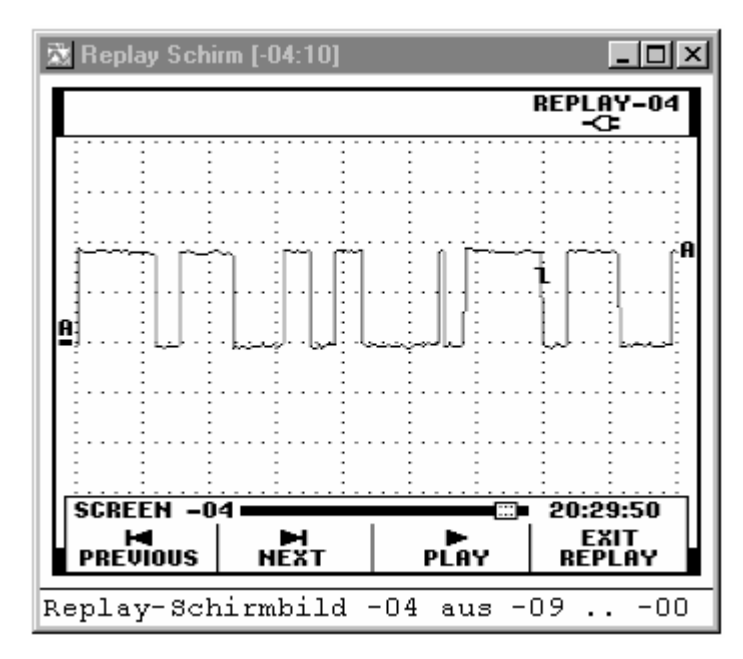

Passen Sie das Fenster nach Ihren Vorstellungen an:

**4 H Klicken Sie, damit das vorherige oder das** nächste Replay-Schirmbild angezeigt wird.

> Sie können auch **Zeigen - Replay** wählen, um durch die Replaysequenz der Schirmbilder zu gehen.

- **5** Wählen Sie **Optionen Beschreibung hinzufügen** und geben Sie in das Textfeld unter dem Fenster eine Beschreibung ein (max. 10 Zeilen).
- **6** Wählen Sie **Optionen Titel,** um den Titel eines Fensters zu ändern.
- **7** Wählen Sie **Optionen Farben,** um die Fensterfarben zu ändern.

#### *Aufzeichnen von Schirmbildern auf Datenträgern*

**1** Wählen Sie **Gerät - Mehrfach-Übertragungen**. Es erscheint ein Dialogfeld.

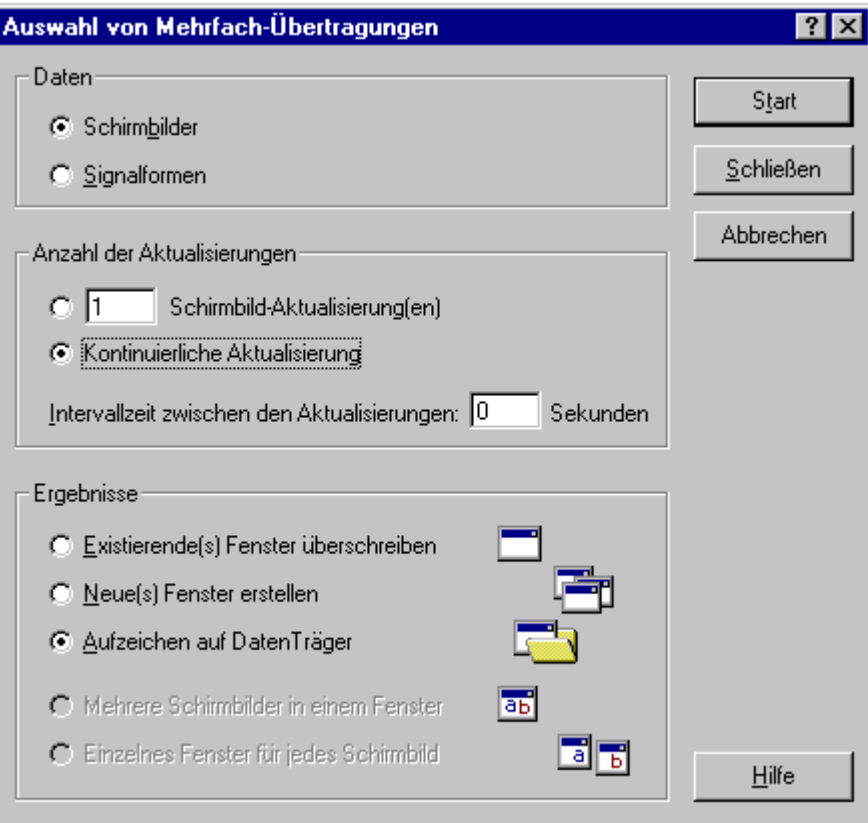

#### **2** Wählen Sie **Schirmbilder**, **Kontinuierliche Aktualisierung** und **Aufzeichen auf Datenträger**.

**3** Klicken Sie auf **Start**. Es erscheint ein Dialogfeld, in dem Sie Recorder-Einstellungen festlegen können.

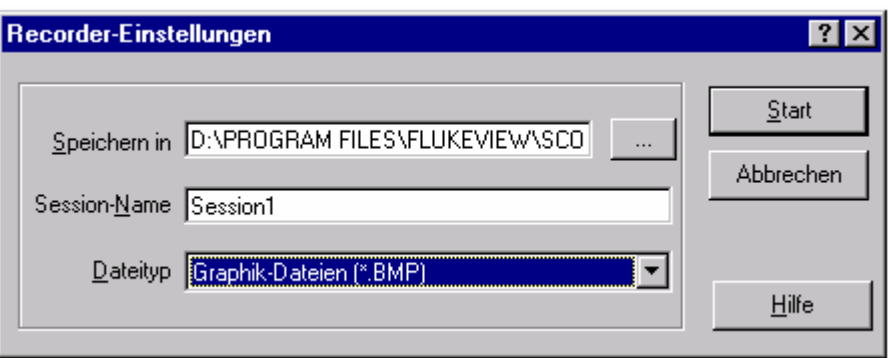

**4** Geben Sie den Pfad im Feld **Speichern in** ein, oder ändern Sie die Vorgabe.

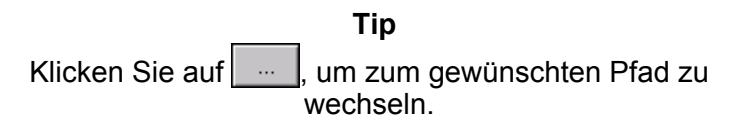

- **5** Geben Sie das Unterverzeichnis (den Unterordner) im Feld **Session-Name** ein, oder ändern Sie die Vorgabe.
- **6** Wählen Sie die Dateierweiterung im Feld **Dateityp** aus, zum Beispiel BMP.
- **7** Klicken Sie auf **Start**, um mit der Aufzeichnung der aktiven Schirmbilder in Dateien zu beginnen. Die Namen der Dateien lauten *rec1.bmp*, *rec2.bmp*, usw. FlukeView zählt die Anzahl der aufgezeichneten Schirmbilder, siehe Statusleiste unten.
- 8 **8 Fig. Exercise** Klicken Sie, um den Aufzeichnungsvorgang zu stoppen. Überprüfen Sie, ob die aufgezeichneten Schirmbilder in den Dateien auf dem Datenträger gespeichert wurden.

#### *Schirmbilder in ein Dokument einfügen*

**1** Klicken Sie auf das Schirmbildfenster, das Sie einfügen wollen.

**Tip** 

Damit die Auflösung nicht durch das Kopieren zur Zwischenablage beeinträchtigt wird, sollen Sie **Fenster - Standardgröße** wählen, damit das Fenster im Hinblick auf die beste Auflösung maximiert wird.

- **2 a Klicken Sie, um das Fenster in die Zwischenablage** zu kopieren.
- **3** Wechseln in eine Textverarbeitung.
- **4** Öffnen Sie ein Dokument bzw. erstellen Sie ein Dokument und bringen Sie den Cursor in die Position, an der Sie das Fenster einfügen wollen.
- **5** Wählen Sie **Bearbeiten Einfügen,** um das Schirmbildfenster in das Dokument einzufügen.
- **6 In Klicken Sie, um Ihr Dokument zu speichern.**

*Hinweis* 

*In derselben Weise können Sie Signalformfenster und Spektrumfenster in Ihr Dokument einfügen.* 

### *Signalformen analysieren*

Sie können numerische Signalformmuster aus dem ScopeMeter-Meßgerät einlesen und diese Muster in einem Signalform-Fenster anzeigen. Bis zu vier Signalformen können in einem Fenster angezeigt werden. Als Beispiel soll eine Signalform von Eingang A und B eingelesen werden.

#### *Signalformen auf dem PC anzeigen*

**1 A**<sup>2</sup> **Klicken Sie. Es erscheint ein Dialogfeld, in dem Sie die** Signalformen auswählen können, die Sie einlesen wollen.

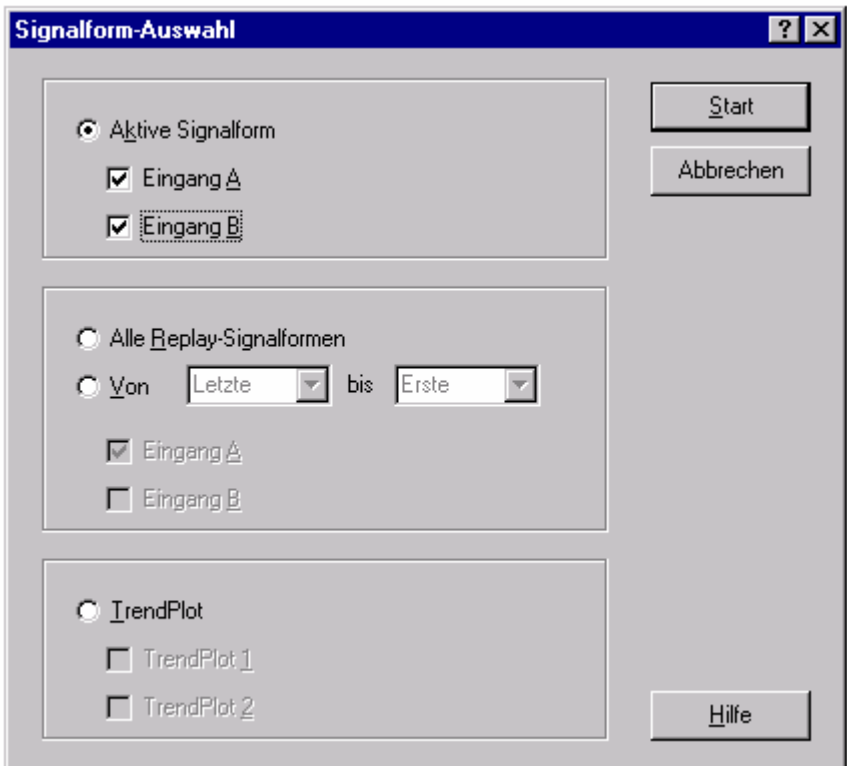

- **2** Wählen Sie **Aktive Signalform**.
- **3** Wählen Sie **Eingang A** und **Eingang B**.
- **4** Klicken Sie auf **Start**, damit die ausgewählten Signalformen eingelesen und angezeigt werden.

Sie können das Fenster nach Ihren Vorstellungen anpassen:

- **5** Wählen Sie **Optionen Beschreibung hinzufügen** und geben Sie im Textfeld unter dem Fenster eine Beschreibung ein (max. 10 Zeilen).
- **6** Wählen Sie **Zeigen Datenblock**, um den Datenblock anzuzeigen.
- **7** Wählen Sie **Zeigen Cursor**, um die Cursor anzuzeigen.
- **8** Wählen Sie **Optionen Farben,** um die Fensterfarben zu ändern.

Auf der nächsten Seite sehen Sie ein Beispiel eines Signalform-Fensters.

#### **Tips**

- Klicken Sie, um schnell die Signalform von  $\wedge^{\mathbf{a}}$ Eingang (INPUT) A einzulesen.
- Klicken Sie, um schnell die Signalform von  $\wedge^3$ Eingang (INPUT) B einzulesen.
- Klicken Sie, um schnell die Signalformen von ∧₿ Eingang (INPUT) A und B einzulesen.
- Zur Spezifikation der Bedingungen für die Übertragung der Signalformen wählen Sie **Gerät** - **Mehrfach-Übertragungen**.
- Zur Änderung des Maßstabs wählen Sie **Optionen - Skalierungen**.
- Zur Änderung der Titel der Fenster wählen Sie **Optionen - Titel**.
- Um die Beschreibung anzuzeigen bzw. zu verbergen, wählen Sie **Zeigen - Beschreibung**.
- Um eine Referenzsignalform (Hüllkurve) als einzelne Signalform anzuzeigen, wählen Sie **Zeigen – Einzelkurve**.

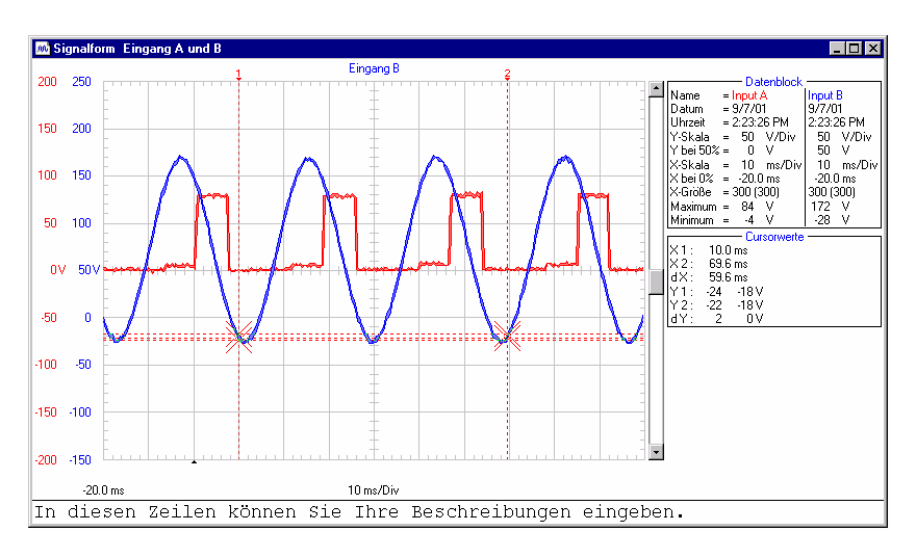

Bewegen Sie die Cursor mit Hilfe der Maus oder der **(Shift)**  $\leftarrow \rightarrow$ -Tasten.

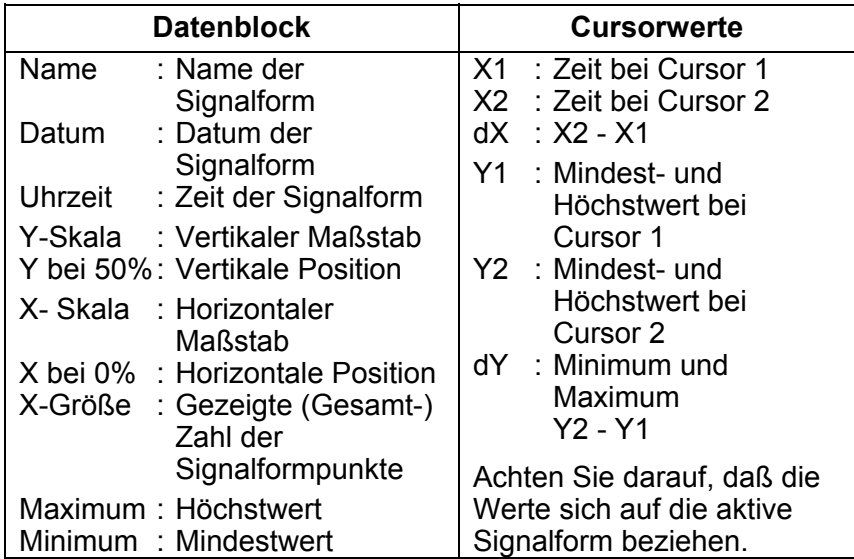

*Hinweis* 

*Die Datum- und Uhrzeit-Formate sind abhängig von den Windows®-Einstellungen.* 

#### *Senden einer Referenzsignalform*

[für Baureihe 190B/C und 199XRAY ScopeMeter Meßgeräte von Fluke]

Informationen zum Erstellen einer Signalform, die Sie als Referenzsignalform verwenden können, finden Sie im Abschnitt **Signalformen auf dem PC anzeigen**.

**1** Wählen Sie die aktive Signalform aus, indem Sie darauf klicken.

*Hinweis* 

*Stellen Sie sicher, dass EINGANG B auf dem ScopeMeter-Messgerät auf ON eingestellt ist (drücken Sie B und F1).*

**2 B**<sub>K</sub> Klicken Sie, um die aktive Signalform als Referenzsignalform B an das ScopeMeter-Messgerät zu senden.

#### *Eine Signalform ein- und auszoomen*

Durch Ziehen mit der Maus markieren Sie einen Graphikbereich und zoomen auf den Bereich der Signalform ein, den Sie vergrößern wollen.

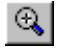

Klicken Sie, um auf eine Signalform einzuzoomen. Mit Hilfe der Bildlaufleiste können Sie den Teil wählen, den Sie betrachten wollen.

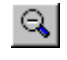

Klicken Sie, um aus einer Signalform auszuzoomen (macht jeweils einen Einzoomschritt rückgängig).

#### *Eine Signalform skalieren*

Wenn eine Signalform nicht vollständig in einem Fenster gezeigt wird, wird eine Bildlaufleiste gezeigt. Mit Hilfe dieser Bildlaufleiste können Sie den Bereich angeben, den Sie betrachten wollen.

Wählen Sie **Optionen - Skalierungen**, um im aktiven Fenster folgende Maßstäbe zu ändern:

- Horizontale Skalierung (Zeitachse) aller Signalformen.
- Vertikale Skalierung (Y-Achse) der aktiven Signalform.

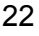

### *Wiederholen von Signalformen (Replay)*

[für Baureihe 190 ScopeMeter Meßgeräte von Fluke]

**1 iie.** Klicken Sie. Es erscheint ein Dialogfeld, über das Sie folgende Auswahlen treffen können:

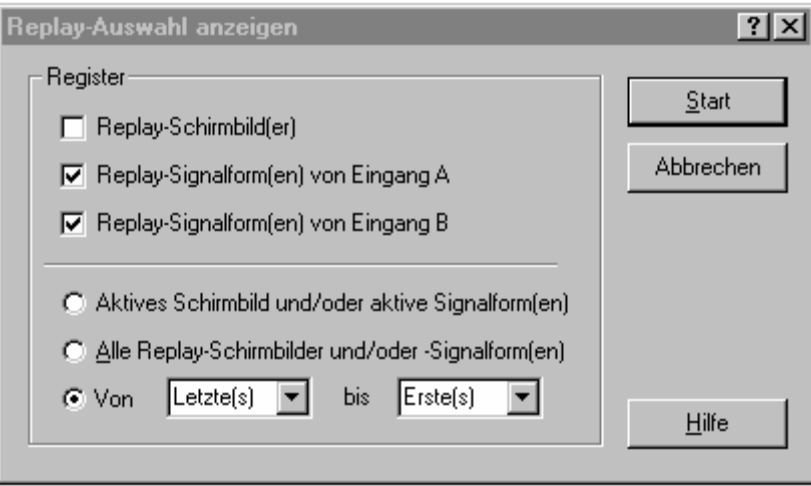

- **2** Wählen Sie **Replay-Signalform(en) von Eingang A** und **Replay-Signalform(en) von Eingang B**.
- **3** Wählen Sie den Bereich der Signalformen (**Von - bis**), die angezeigt werden sollen.
- **4** Klicken Sie auf **Start**, damit die Replay-Signalformen eingelesen und angezeigt werden.

*Hinweis* 

*Wenn Sie das Einlesen und Anzeigen der Replayoder Wiederholungssequenz stoppen möchten, klicken Sie auf oder drücken Esc.* 

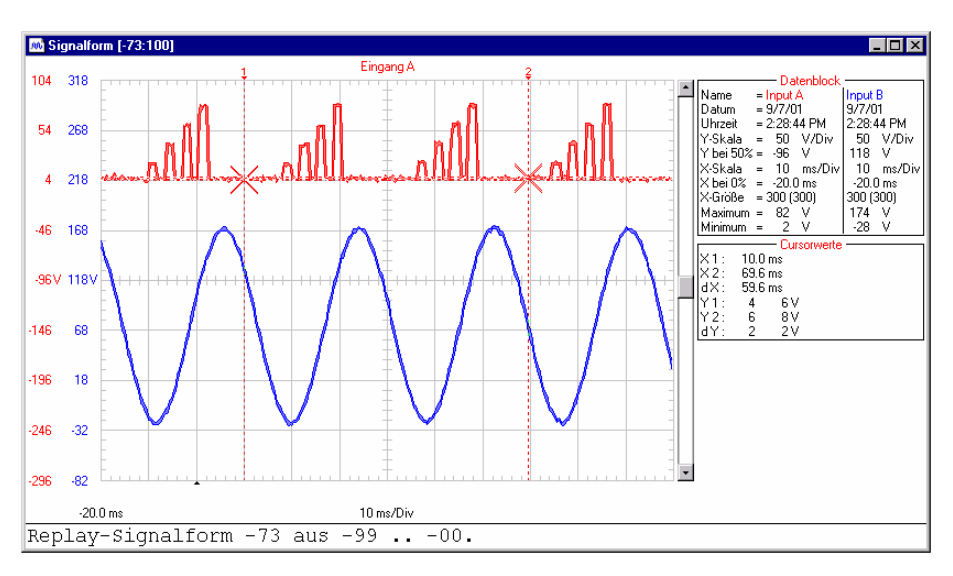

Passen Sie das Fenster nach Ihren Vorstellungen an:

**5 KLIFE Klicken Sie, damit die vorherige oder die** nächste Replay-Signalform angezeigt wird.

> Sie können auch **Zeigen - Replay** wählen, um durch die Replaysequenz der Signalformen zu gehen.

- **6** Wählen Sie **Optionen Beschreibung hinzufügen** und geben Sie im Textfeld unter dem Fenster eine Beschreibung ein (max. 10 Zeilen).
- **7** Wählen Sie **Optionen Titel**, um der Titel der Fenster zu ändern.
- **8** Wählen Sie **Optionen Farben,** um die Fensterfarben zu ändern.

#### *FFT-Spektrum aus einer Signalform generieren*

Zum Zweck von Spektrumberechnungen wird eine wiederkehrende Signalform oder eine Signalform, die wiederkehrende Komponenten aufweist, in einen festen DC-Offsetwert (Gleichanteil) und einer Anzahl Sinuswellen zerlegt (Fourier-Transformation). Der Wert des Gleichanteils wird im Datenblock gezeigt.

**1** Wählen Sie die Signalform, aus der Sie ein Spektrum generieren wollen.

In einem Mehrfach-Signalform-Fenster wählen Sie **Zeigen - Aktive Signalform** oder klicken Sie mit der Maus, um die aktive Signalform zu wählen.

**2** Wählen Sie **Extras - Spektrum**. Das Spektrum wird generiert und in einem Spektrum-Fenster angezeigt.

Passen Sie das Fenster nach Ihren Vorstellungen an:

- **3** Wählen Sie **Optionen Beschreibung hinzufügen** und geben Sie im Textfeld unter dem Fenster eine Beschreibung ein (max. 10 Zeilen).
- **4** Wählen Sie **Zeigen Datenblock**, um den Datenblock anzuzeigen.
- **5** Wählen Sie **Zeigen Cursor**, um die Cursor anzuzeigen.
- **6** Wählen Sie **Optionen Farben,** um die Fensterfarben zu ändern.

Auf der nächste Seite sehen Sie ein Beispiel eines Spektrum-Fensters.

#### **Tips**

- Zur Änderung von Fenstertiteln wählen Sie **Optionen - Titel**.
- Zur Änderung der Maßstäbe wählen Sie **Optionen - Skalierungen**.
- Um die Beschreibung anzuzeigen bzw. zu verbergen, wählen Sie **Zeigen - Beschreibung**.

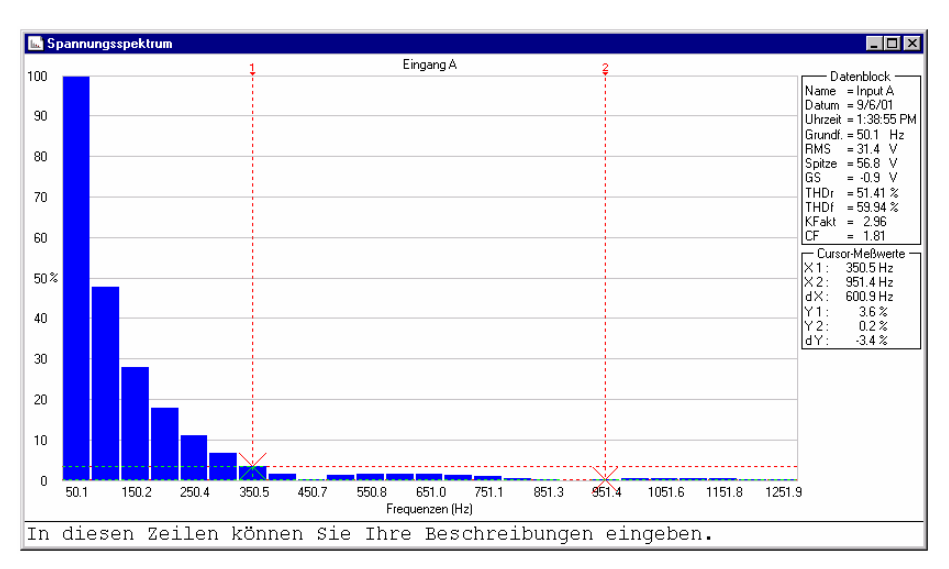

Bewegen Sie die Cursor mit Hilfe der Maus oder der **(Shift)**  $\leftarrow \rightarrow$ -Tasten.

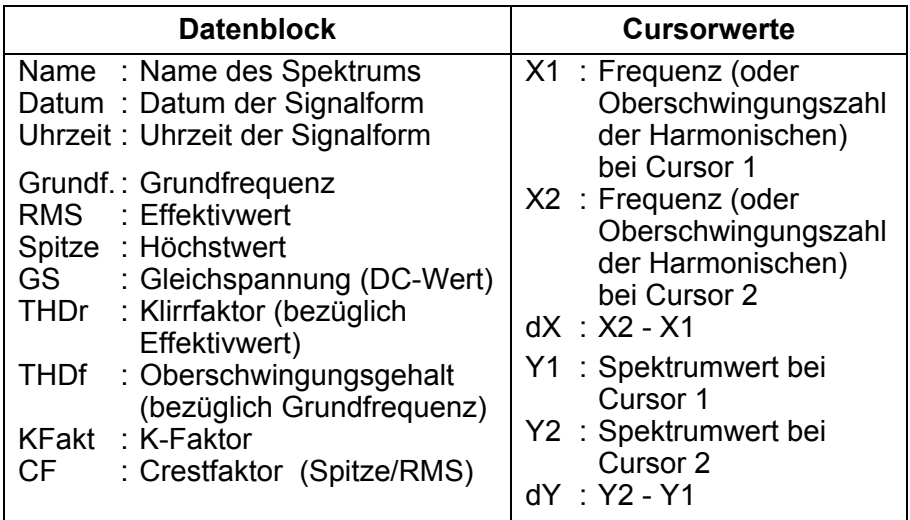

*Hinweis* 

*Die Datum- und Uhrzeit-Formate sind abhängig von den Windows®-Einstellungen.* 

#### *Spektrum automatisch aktualisieren*

- **1**  $\sqrt{3}$  Klicken Sie, um die Signalform zu wählen und anzuzeigen, aus der ein Spektrum generiert werden soll.
- **2** Wählen Sie **Extras Spektrum,** um ein Spektrum aus der Signalform zu generieren.
- **3** Wählen Sie **Fenster Automatisch anordnen,** um das Signalform- und Spektrum-Fenster untereinander auf dem PC-Schirmbild anzuzeigen.
- **4** Wählen Sie **Gerät Mehrfach-Übertragungen**.

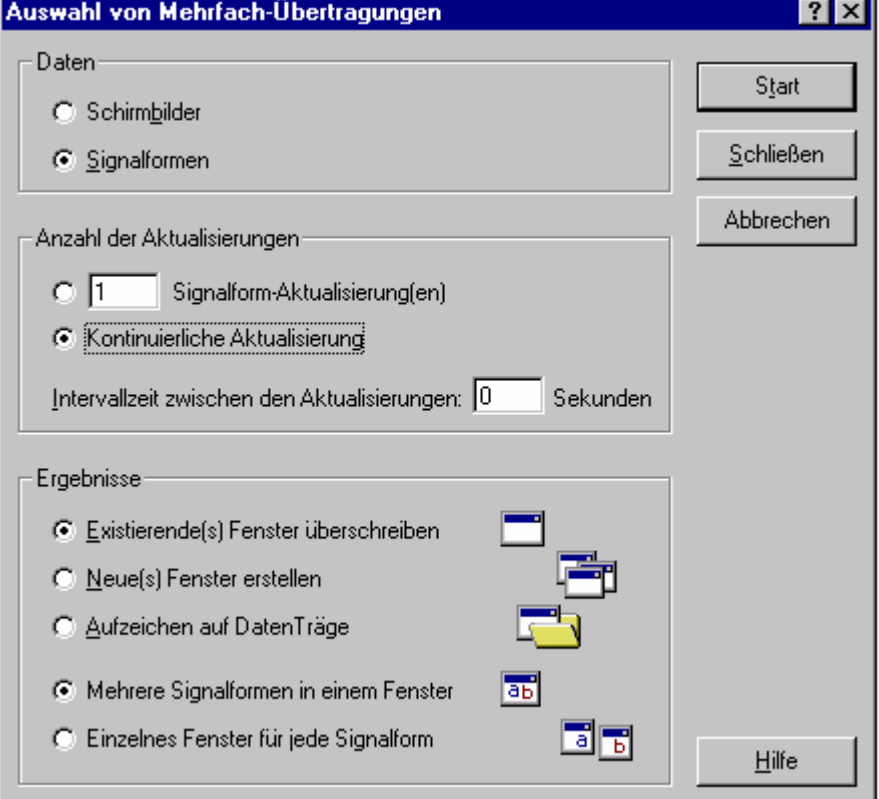

- **5** Wählen Sie **Kontinuierliche Aktualisierung** und **Existierende(s) Fenster überschreiben**.
- **6** Klicken Sie auf **Start**, um Signalform und Spektrum kontinuierlich aktualisieren zu lassen.

### *Meßwerte aufzeichnen*

#### *Meßwerte graphisch darstellen*

Sie können Meßwerte, die das ScopeMeter-Meßgerät über eine bestimmte Zeitspanne sammelt direkt übertragen und graphisch darstellen. Bis zu vier Meßwerttypen können in einem Fenster angezeigt werden. Als Beispiel werden vier Meßwerttypen aufgezeichnet.

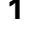

**1 <b>1** Klicken Sie. Es erscheint ein Dialogfeld, über das Sie die Aufzeichnungsparameter auswählen können.

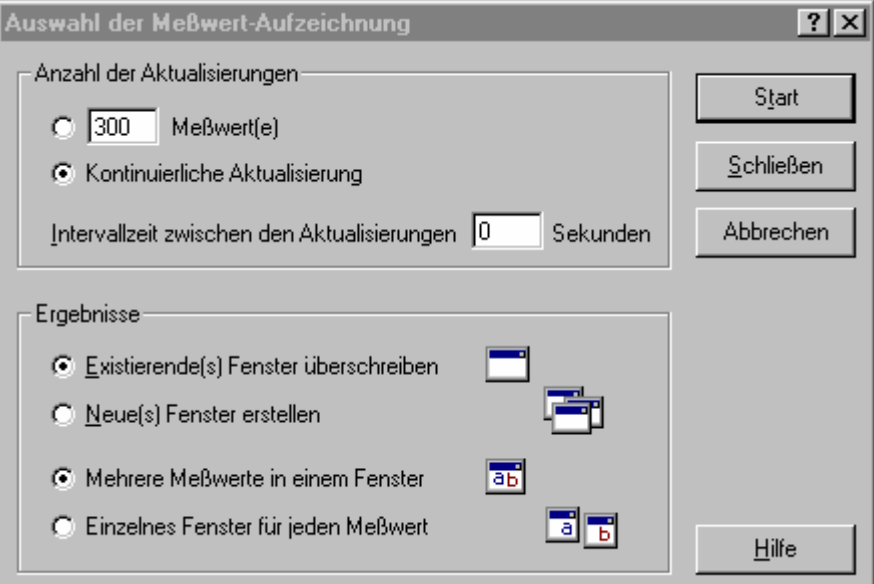

- **2** Stellen Sie die Intervallzeit auf drei Sekunden ein und wählen Sie **Kontinuierliche Aufzeichnung**, **Existierende(s) Fenster überschreiben**, und **Mehrere Signalformen in einem Fenster**.
- **3** Klicken Sie auf **Start**. Es erscheint ein Dialogfeld, in dem Sie die Meßwerttypen wählen können, die Sie aufzeichnen wollen.

 **4** Klicken Sie auf **Start**, um mit der Aufzeichnung zu beginnen. Die Statusleiste zeigt den Fortschritt der Aufzeichnung.

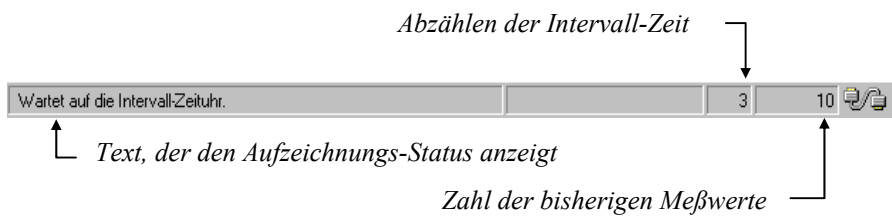

**5 Klicken Sie, um die Aufzeichnung zu beenden.** 

Passen Sie das Fenster nach Ihren Vorstellungen an:

- **6** Wählen Sie **Zeigen Datenblock**, um den Datenblock anzuzeigen.
- **7** Wählen Sie **Zeigen Cursor**, um die Cursor anzuzeigen.
- **8** Wählen Sie **Optionen Beschreibung hinzufügen** und geben Sie im Textfeld unter dem Fenster eine Beschreibung ein (max. 10 Zeilen).
- **9** Wählen Sie **Optionen Farben,** um die Fensterfarben zu ändern.

Auf der nächste Seite sehen Sie ein Beispiel aufgezeichneter Meßwerte in einem Signalform-Fenster.

**Tips** 

- Klicken Sie, um einen Teil einer Signalform  $Q$ zuzoomen.
- Zur Änderung des Titels eines Fensters wählen Sie **Optionen - Titel**.
- Um die Beschreibung anzuzeigen bzw. zu verbergen wählen Sie **Zeigen - Beschreibung**.
- Wenn Sie ein Spektrum aus einer Signalform von Meßwerten generieren wollen, wählen Sie **Extras - Spektrum**.

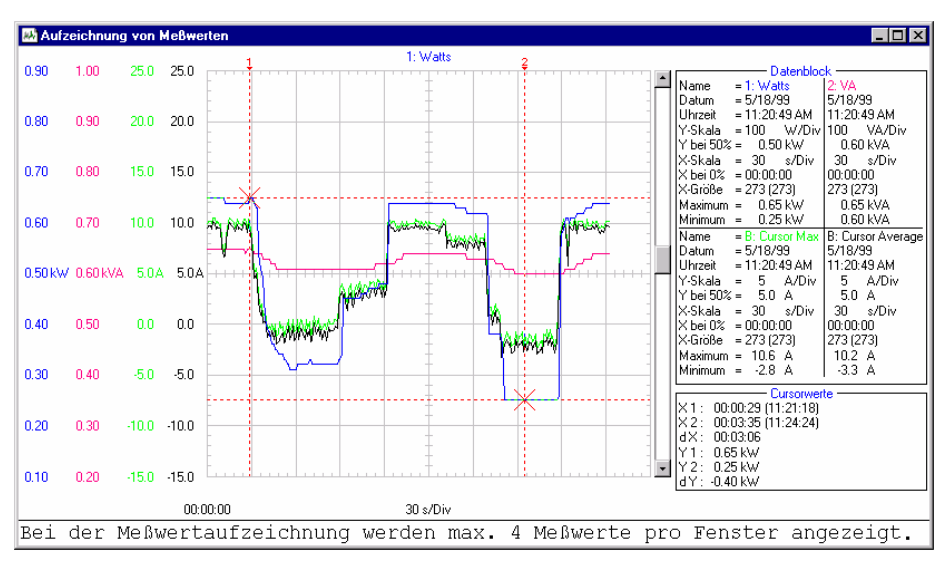

Bewegen Sie die Cursor mit Hilfe der Maus oder der  $(Shift) \leftarrow \rightarrow$ -Tasten.

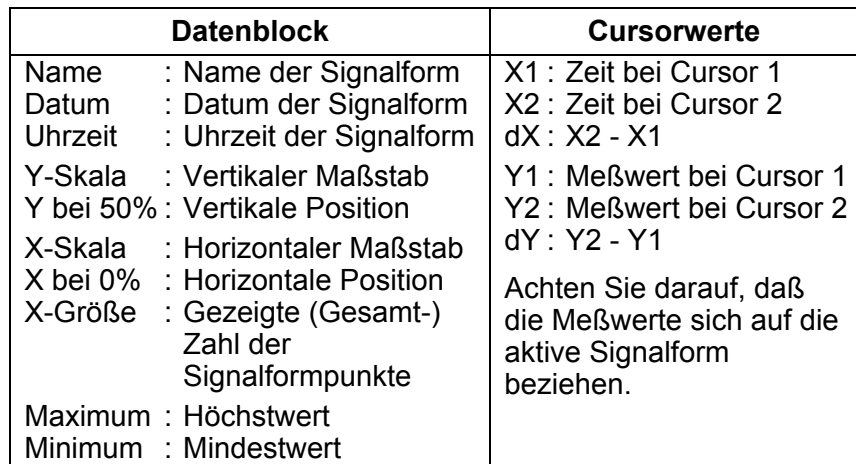

*Hinweis* 

*Die Datum- und Uhrzeit-Formate sind abhängig von den Windows®-Einstellungen.* 

#### *Meßwerte in eine Tabellenkalkulation einfügen*

- **1** Klicken Sie auf die Signalform von Meßwerten, die Sie einfügen wollen.
- **2** Wählen Sie **Bearbeiten Daten kopieren,** um die Meßwertdaten in die Zwischenablage zu kopieren.
- **3** Wechseln Sie in eine Tabellenkalkulations-Software.
- **4** Öffnen oder generieren Sie ein Arbeitsblatt und bringen Sie den Cursor in die Position, an der Sie die Daten einfügen wollen.
- **5** Wählen Sie **Bearbeiten Einfügen,** um die Daten in das Arbeitsblatt einzufügen, wobei die numerischen Meßwerte in Spalten angeordnet sind.
- **6 E** Klicken Sie, um Ihre Tabelle zu speichern.

#### *Hinweis*

*In derselben Weise können Sie Signalformpunkte und Spektrumpunkte in eine Tabelle einfügen.* 

### *Übertragen von Geräte-Setup*

#### *Setup lesen/speichern aus/in eine Datei*

- 1 **B** Klicken Sie, um das aktive Setup oder Setups aus den ScopeMeter-Speichern einzulesen.
- **2** Wählen Sie **Optionen Beschreibung hinzufügen** und geben Sie im Textfeld unter dem Fenster eine Beschreibung ein (max. 10 Zeilen).
- **3** Wählen Sie **Optionen Titel,** um den Titel des Fensters zu ändern.
- **4** Wählen Sie **Zeigen Datenblock**, um den Datenblock anzuzeigen.
- **5** Wählen Sie **Optionen Farben,** um die Fensterfarben zu ändern.

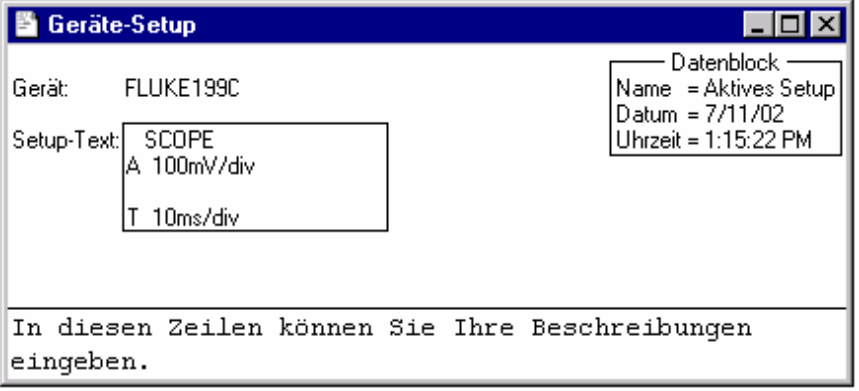

Jedes Setup erscheint in einem anderen Setupfenster.

**6** Falls das ScopeMeter-Meßgerät es unterstützt, zeigt das **Setup-Text**feld Setupinformationen an. Um den Setup-Text zu ändern, klicken Sie auf dieses Feld und geben den neuen Text ein.

Beachten Sie, dass Setup-Sonderzeichen nicht angezeigt werden. Wenn Sie den Setup-Text ändern und an das Gerät zurücksenden, werden diese Sonderzeichen nicht zurückgesendet.

**7 EN** Klicken Sie, um das Setup vom ausgewählten Fenster in den ScopeMeter-Speicher zu senden.

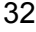

#### *Speichern/Aufrufen des aktiven ScopeMeter-Setups*

#### **Für Baureihe 120, 190, und Fluke 190B/C Software Versionen bis V7.00 ScopeMeter Meßgeräte von Fluke:**

- **1** Wählen Sie **Gerät Fernbedienung**, um den Datenblock anzuzeigen. Anschließend erscheint ein Dialogfeld.
- **2** Klicken Sie auf **Setup speichern**. Daraufhin erscheint ein Dialogfeld.
- **3** Klicken Sie auf die Nach-unten-Taste, damit die Liste der Setupspeicher dargestellt wird.
- **4** Klicken Sie auf den Speicherplatz, in den Sie das aktive Setup speichern möchten.
- **5** Klicken Sie auf **Speichern**, damit das betreffende Setup an den betreffenden Speicherplatz des ScopeMeters übertragen wird.

Das gewählte Geräte-Setup wurde jetzt im Speicher Ihres Geräts abgelegt.

- **6** Klicken Sie auf **Setup aufrufen**. Anschließend erscheint ein Dialogfeld.
- **7** Klicken Sie auf die Nach-unten-Taste, damit die Liste der Setupspeicher dargestellt wird.
- **8** Klicken Sie auf den Speicherplatz, in dem sich das Setup befindet, das Sie aktivieren möchten.
- **9** Klicken Sie auf **Aufrufen**, um das neue aktuelle Setup zu erstellen.

Das gewählte Setup wurde vom ScopeMeter-Speicher aktiviert.

Klicken Sie auf **Schließen**, um das Dialogfeld zu schließen.

#### **Für Baureihe 190B/C Software Versionen ab V7.00 und Fluke 199XRAY ScopeMeter Meßgeräte von Fluke:**

**1** Wählen Sie **Gerät - Fernbedienung**. Siehe 'Fernbedienung' auf Seite 37.

### *Fenster drucken*

Mit Hilfe der Seitenansicht-Funktion können Sie jede Kombination von Schirmbild-, Signalform-, Meßwerte-, Spektrum- und Setup-Fenster in einer Vorschau betrachten, bevor Sie die Seite tatsächlich drucken.

- **1** Klicken Sie auf das Fenster, das Sie drucken wollen.
- **2 A** Klicken Sie, um das Druckbeispiel auf der Seite zu betrachten.

Sehen Sie die nächste Seite für das Fenster.

- **3** Wählen Sie **Kontur**, um das aktive Fenster mit einem Rand zu umgeben.
- **4** Wählen Sie **Titelleiste,** um den Titel des aktiven Fensters hinzuzufügen.
- **5** Klicken Sie auf **Einfügen**, um mehrere Fenster in eine Seite aufzunehmen. Es erscheint ein Dialogfeld, in dem Sie ein anderes Fenster aufnehmen können.
- **6** Klicken Sie auf **Seite einrichten**, um die Seiteneinrichtung zu ändern.
- **7** Klicken Sie auf **Drucken,** um das/die Fenster zu drucken.

Zur Änderung der Druckereinstellungen wählen Sie **Datei - Druckereinrichtung**.

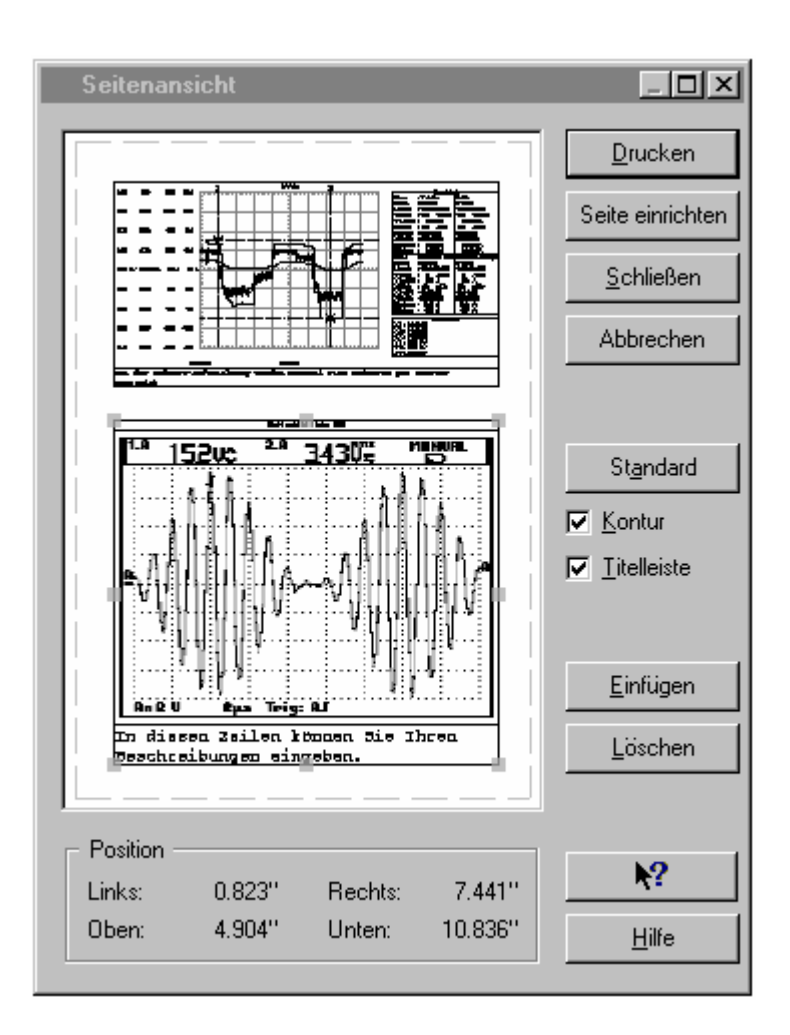

### *Fenster in eine Datei speichern*

Sie können jede Kombination von Schirmbild-, Signalform-, Meßwerte-, Spektrum- und Setup-Fenstern als FVF-Datei speichern.

- **1** Klicken Sie auf das Fenster, das Sie speichern wollen.
- **2 II** Wenn es mehrere Fenster gibt, erscheint ein Dialogfeld.

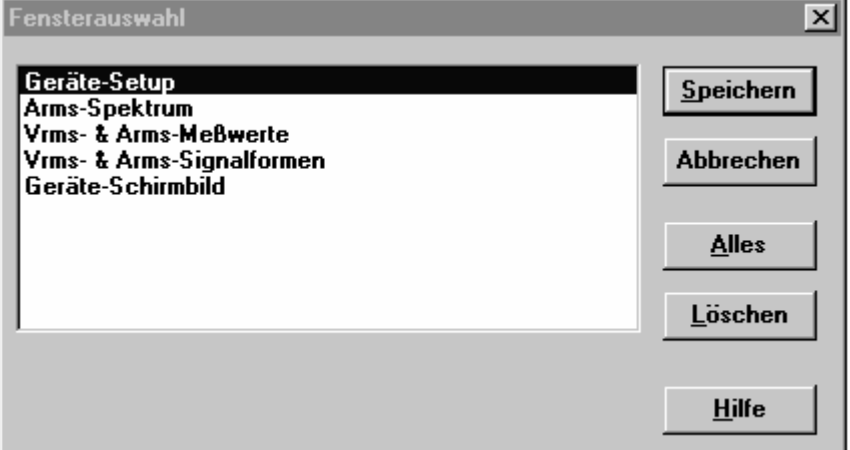

**3** Wählen Sie die Fenster, die Sie speichern wollen, oder klicken Sie auf **Alles**, um alle Fenster zu speichern.

Klicken Sie auf **Speichern**. Es erscheint ein weiteres Dialogfeld.

- **4** Geben Sie im Dialogfeld **Dateiname** einen Dateinamen ein (der Standarddateityp ist FVF).
- **5** Klicken Sie auf **OK**, um die von Ihnen gewählten Fenster zu speichern.

Wenn Sie weitere Informationen über das Speichern von Dateien benötigen, wählen Sie im **Hilfe-**Menü die Option **Index** - **Dateiformate**.

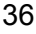

### *Fernbedienung*

FlukeView ermögligt eine complette Steuerung für die Baureihe 190B/C Software Versionen ab V7.00, und Fluke 199XRAY ScopeMeter Meßgeräte von Fluke:

#### **1** Wählen Sie **Gerät - Fernbedienung**

FlukeView öffnet einen Gerätefernbedienungs-Bildschirm. Der Bildschirm für die Gerätefernbedienung ist eine Kopie der Vorderseite des ScopeMeter-Meßgerätes. Damit haben Sie die Möglichkeit, das ScopeMeter-Meßgerät über Ihren PC (die Fernbedienung) zu betreiben.

Um das angeschlossene ScopeMeter-Meßgerät über diesen Bildschirm zu steuern, klicken Sie auf die simulierten Tasten. Über die Tasten F1…F4, die Pfeiltasten sowie die ENTER-Taste der PC-Tastatur können dieselben Aktionen ausgeführt werden, wie über die entsprechenden Gerätetasten.

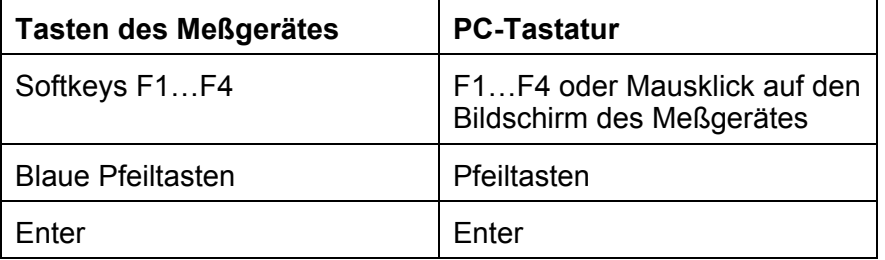

Nach jeder Aktion über die Fernbedienung wird das aktualisierte Schirmbild des ScopeMeter-Meßgerätes auf den PC-Bildschirm übertragen.

Das ScopeMeter-Meßgerät kann nach wie vor auch über die eigenen Tasten betrieben werden (lokaler Betrieb ist nicht gesperrt). Wenn Sie diese Option wählen, kann der PC-Bildschirm mithilfe der Schaltfläche zum Aktualisieren des Bildschirms aktualisiert werden.

Klicken Sie auf "Schließen", um den Bildschirm für die Fernbedienung zu schließen.

FlukeView ermögligt eine begrenzte Steuerung für die Baureihe 120, 190, und 190B/C Software Versionen bis V7.00 ScopeMeter Meßgeräte von Fluke:

**1** Wählen **Sie Gerät – Fernbedienung** um das Fernbedienung-Menü zu Öffnen.

## **Stichwortverzeichnis**

## $\blacktriangle$

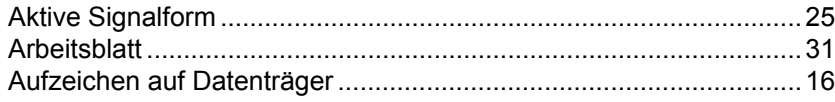

### $\overline{\mathbf{B}}$

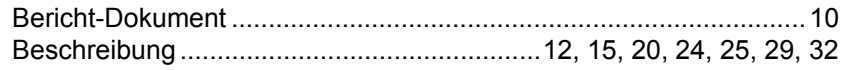

## $\overline{\mathbf{C}}$

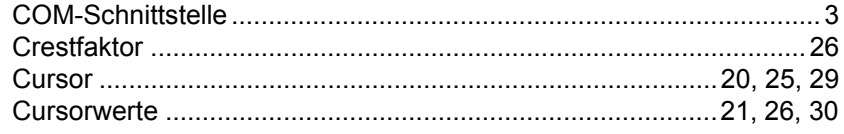

## D

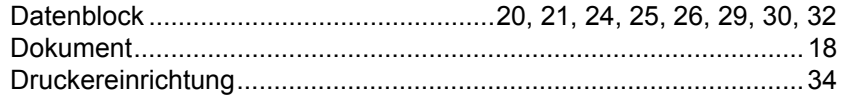

### E

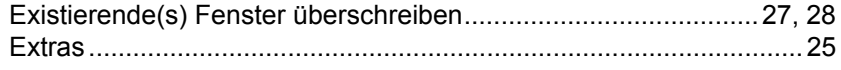

**SW90W Bedienungs-Handbuch** 

## F

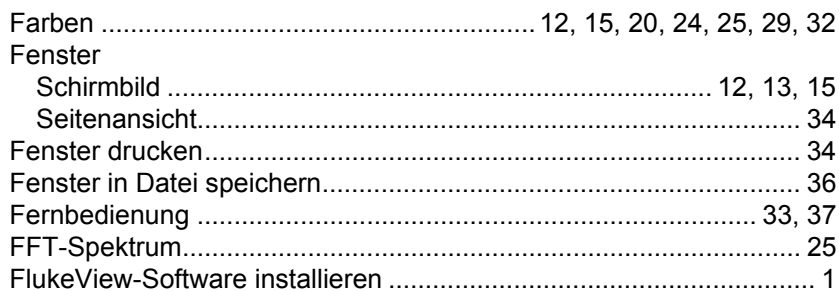

### G

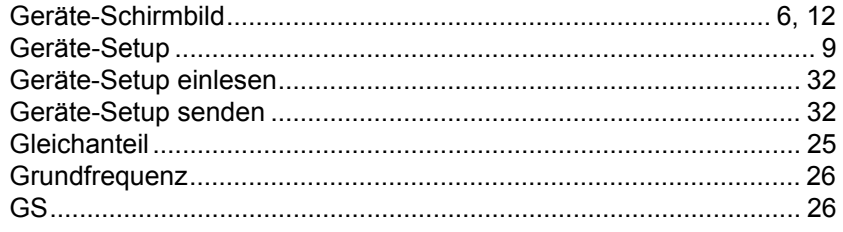

## H

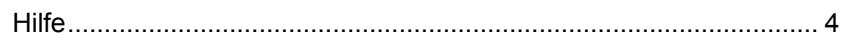

## K

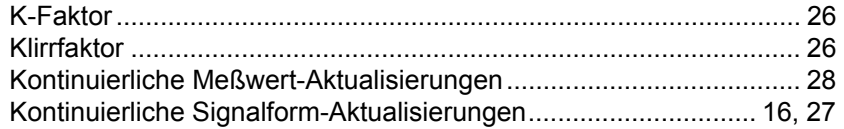

## M

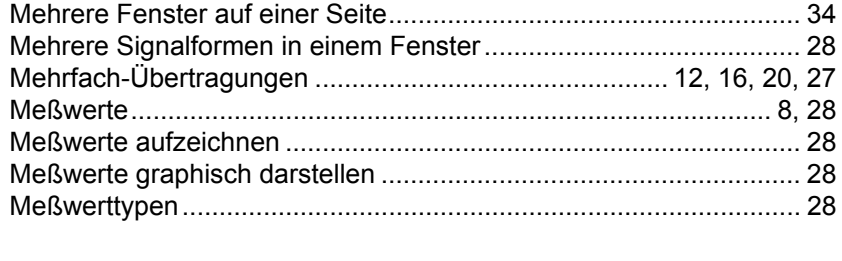

### **SW90W Bedienungs-Handbuch**

## $\overline{\mathbf{O}}$

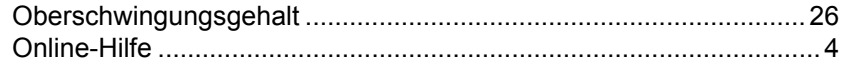

## R

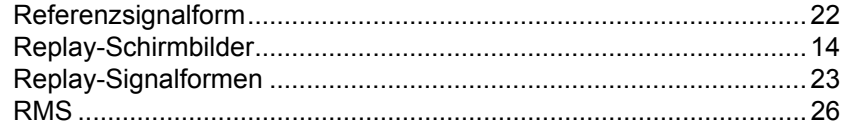

## S

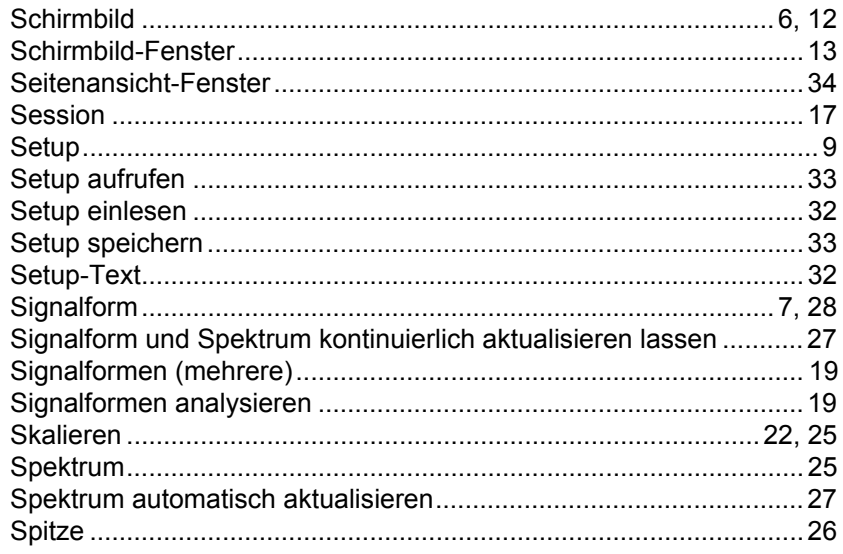

## $\mathbf T$

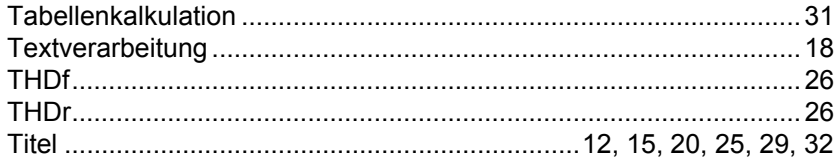

### **SW90W Bedienungs-Handbuch**

### $\overline{\mathsf{V}}$

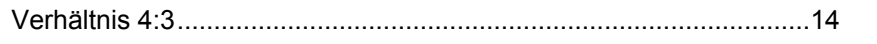

## W

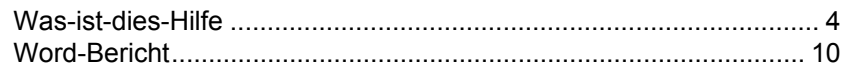

## $\overline{\mathbf{X}}$

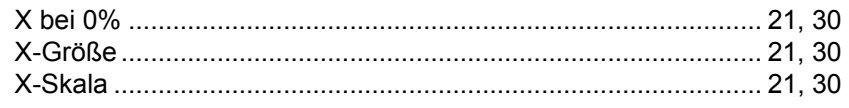

## Y

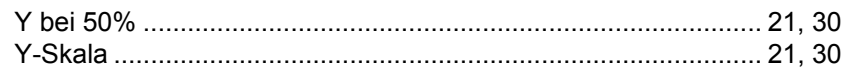

## $\mathbf{Z}$

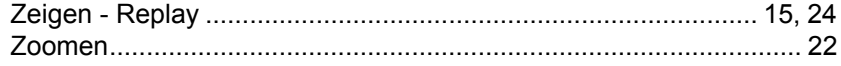

**SW90W Bedienungs-Handbuch**